## Thunderbird でのメールのバックアップ方法

IMAP でメールを受信している Thunderbird でメールのバックアップを行う場合は、Thunderbird のア ドオン「ImportExportTools NG」で行います。

「ImportExportTools NG」のインストール方法

1.Thunderbird を起動し、[ツール]の[アドオンとテーマ]をクリックします。

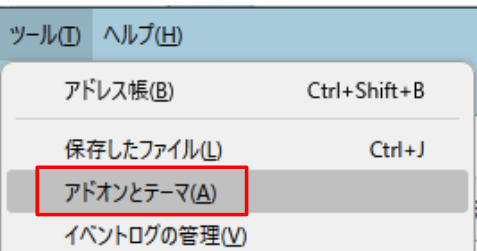

2.[アドオンマネージャー]の[拡張機能]をクリックします。

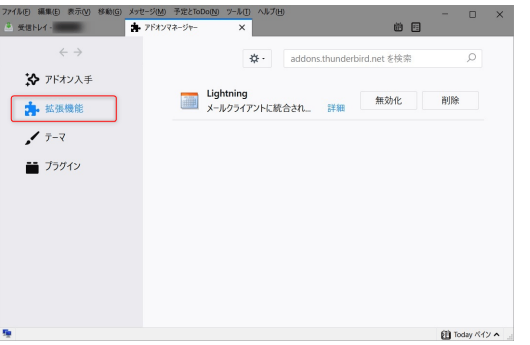

3.「ImportExportTools」と入力し、検索します。

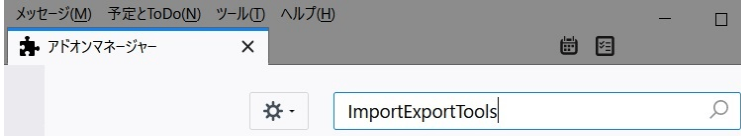

4.「ImportExportTools」の【Thunderbird へ追加】をクリックします。

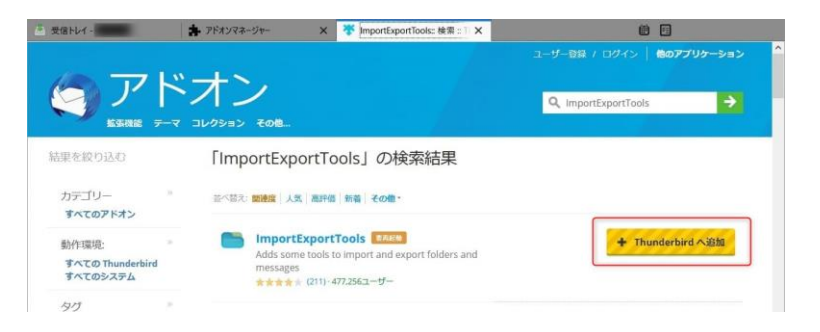

5.【追加】をクリックし、「ImportExportTools NG が追加されました。」が表示されたら、【OK!】をク リックします。

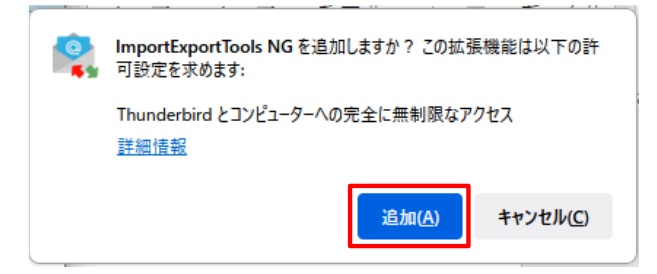

メールデータのエクスポート

Thunderbird のフォルダ(例えば、受信トレイ)のメールをエクスポート(バックアップ)します。

- 1.事前に保存先フォルダを作成しておきます。
- 2.Thunderbird を起動し、バックアップしたいフォルダを右クリックし、[ImportExportTools]の[リモ ートフォルダのエクスポート]をクリックします。

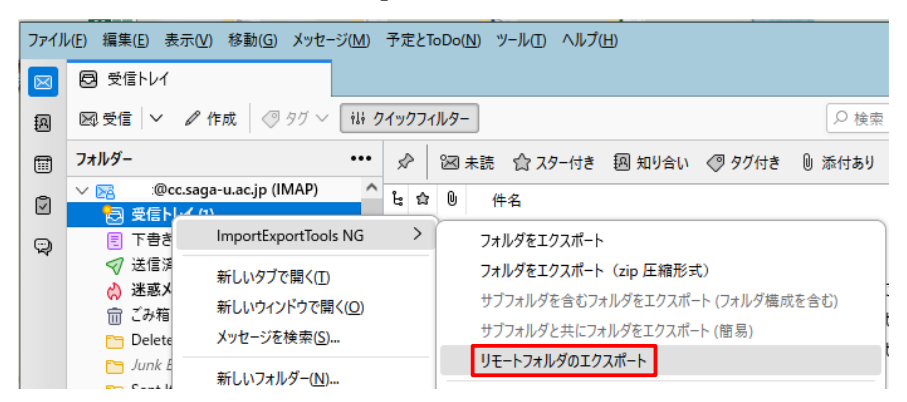

3.確認画面が表示されたら【OK】をクリックします。

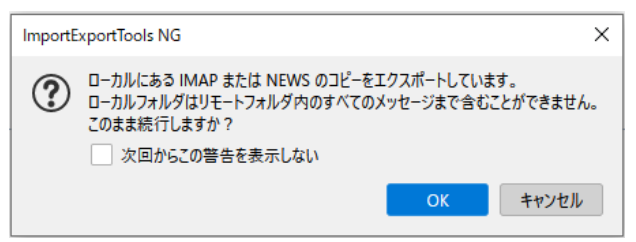

4.「目的のフォルダを選択」画面で、事前に作成した保存先フォルダを選択し、【フォルダの選択】を クリックします。

5.Thunderbird の画面左下に「エクスポートが正常に完了しました」が表示されたら完了です。 メールの容量によってはエクスポートに時間がかかる場合があります。

## 癭 エクスポートは正常に完了しました

6.保存先フォルダ内に Thunderbird のフォルダ名のファイルが保存されていることを確認します。 保存されたフォルダのファイル形式は「mbox」です。